# **JOB AID** for **Staff Waiver of Recruitment Form**  ServiceNow for CSS HR/APS

### **How to find the new online ServiceNow forms (CSS HR/APS Service Catalog):**

**[Start: Campus Shared](http://sharedservices.berkeley.edu/)  Services homepage**

**Click: [Submit a Ticket](https://berkeley.service-now.com/ess/)** *(Under 'REQUEST SERVICE')*

### **STAFF WAIVER PROCESS STEPS:**

#### *STEP 1:*

*A position must be classified before getting a waiver (Step 2) and completing a waiver of recruitment request. Best practice: If not classified, go to [HR Service Catalog,](https://berkeley.service-now.com/ess/hr_catalog.do) select 'Staff and Student Assistant: Classification and Compensation' from menu option and complete the online Classification form.* 

#### *STEP 2:*

*You must complete and attach the appropriate waiver PDF to submit this form. Click link(s) below to download the waiver PDF from the Central HR website:* [900 Hour Limited Waiver](http://hr.berkeley.edu/hr-network/central-guide-managing-hr/managing-hr/recruiting-staff/employment/recruitment/waivers) – this person may work up to 900 hours in a 12-month period [Contract Waiver –](http://hr.berkeley.edu/hr-network/central-guide-managing-hr/managing-hr/recruiting-staff/employment/recruitment/waivers) this person will have a specified date when their job ends [Career Waiver](http://hr.berkeley.edu/hr-network/central-guide-managing-hr/managing-hr/recruiting-staff/employment/recruitment/waivers) – this person will have a permanent job

*NOTE: Upon submitting your request, career waivers will undergo a separate approval process by Central HR; contract waivers will undergo a separate approval process by CSS-HR; limited waivers will follow the ServiceNow approval process.*

#### *STEP 3:*

Once the position is classified and you've completed the necessary waiver PDF**, fill out the online form in ServiceNow** (required questions shown on the front and back of this job aid) and submit your request.

# **SERVICENOW STAFF WAIVER ONLINE FORM :**

### *Search Tips:*

 *For best results, click on the magnifying glass icon for advanced search capabilities in any field.*

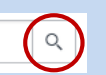

- *Using an asterisk (\*) before any search term will expand results – see example at right: \*search term*
- *To clear a search text field, delete any entered text, click outside the text field to clear, click back inside the field to resume typing.*

**Click: [Get HR Help](https://berkeley.service-now.com/ess/hr_catalog.do)** *(Service Catalog appears)* **Select: 'Staff Recruitment and Appointments'**

# *Helpful Hints:*

- $\checkmark$  Questions marked with a red asterisk ( $\checkmark$ ) MUST be answered for this form to be submitted. **Completing more questions = faster processing.**
- $\checkmark$  Review required questions and gather needed information before starting  $-$  this form does **NOT** save progress and allow you to resume later.
- **Read all blue 'Help Boxes' within the form** for detailed instructions on how to find or provide requested information and best navigate the form.
- $\checkmark$  Click 'More Information' triangles  $( \blacktriangleright)$  to reveal additional details.
- **Screenshots shown in this job aid are truncated**  see form for full view.
- **Asterisks will change color** (red to gray) as required fields are completed.

# **FORM REQUIRED FIELDS:**

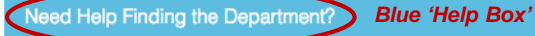

First, make sure the text box on the form is cleared. Then, click on the magnifying glass (Q) icon for advanced searching capabilities. Department Code (e.g., "Shared Services", "AZCSS").

Also, using an asterisk (\*) at the beginning of your search term will act as a wildcard in the search - meaning the asterisk will substitu "Department of Cal Oskibear," searching for "Cal Oskibear" might not return the correct result. Instead, use "\*Cal Oskibear." Note that

 $\star$  What is the hiring department?

*Either department name (e.g. Shared Services) or code (e.g. AZCSS) can be used.*

2)  $*$  What is the name of the individual whom you wish to hire?  $Q$ 

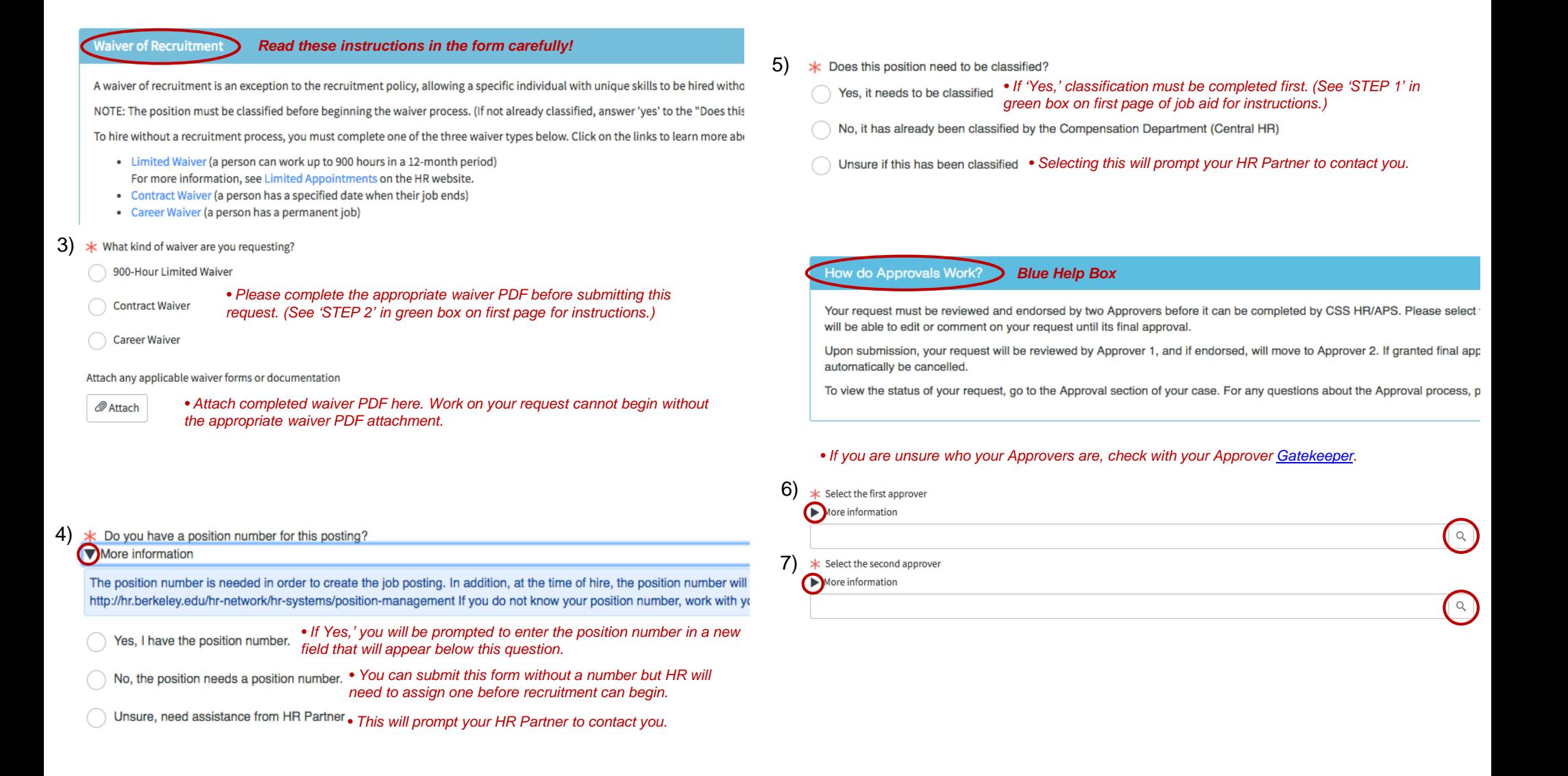